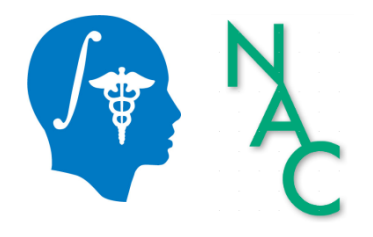

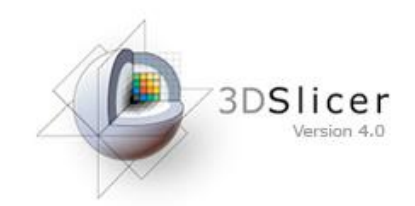

# 3D Visualization of DICOM Images for Radiology Applications Tutorial

Sonia Pujol, Ph.D.

Surgical Planning Laboratory Harvard University

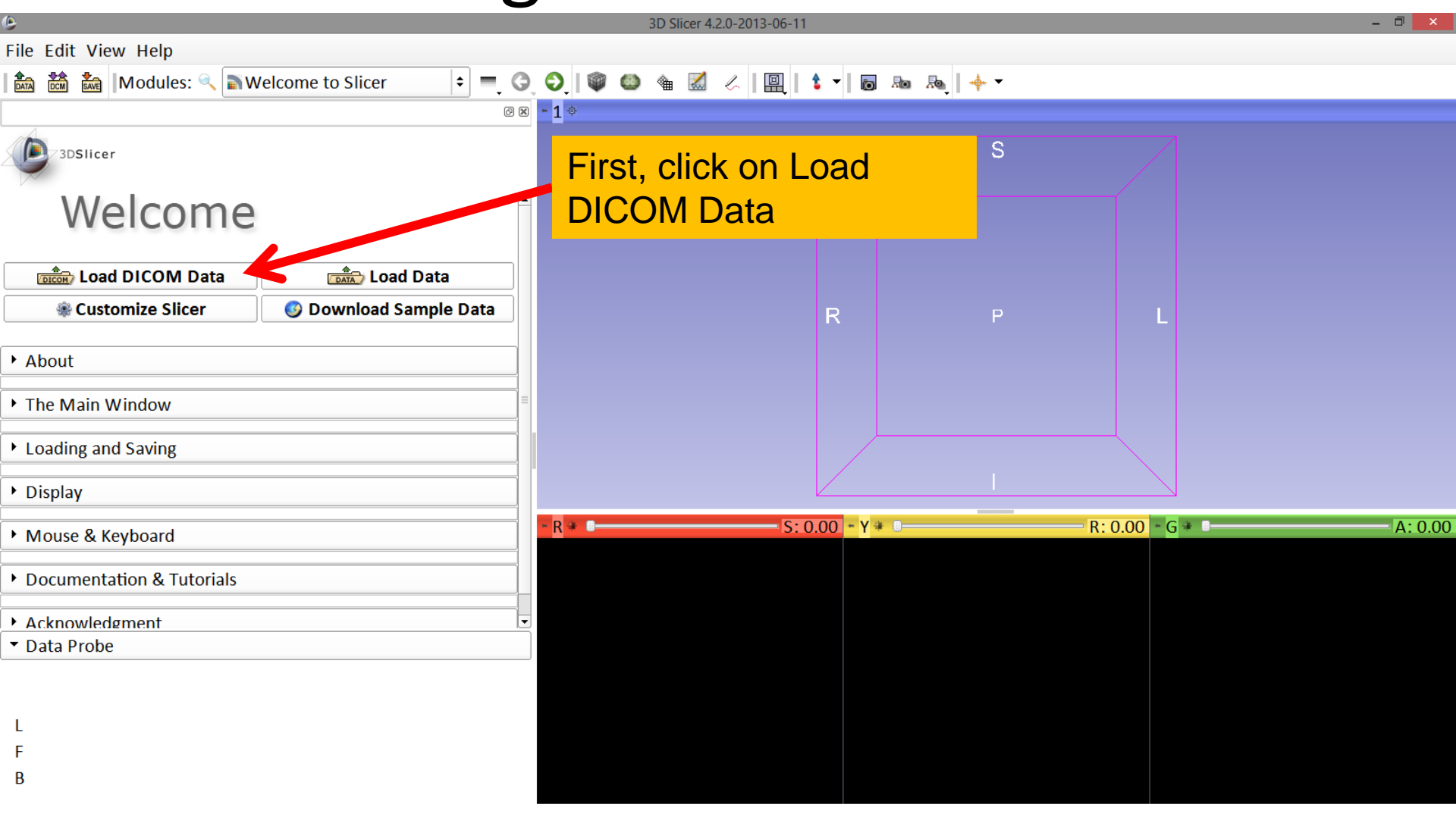

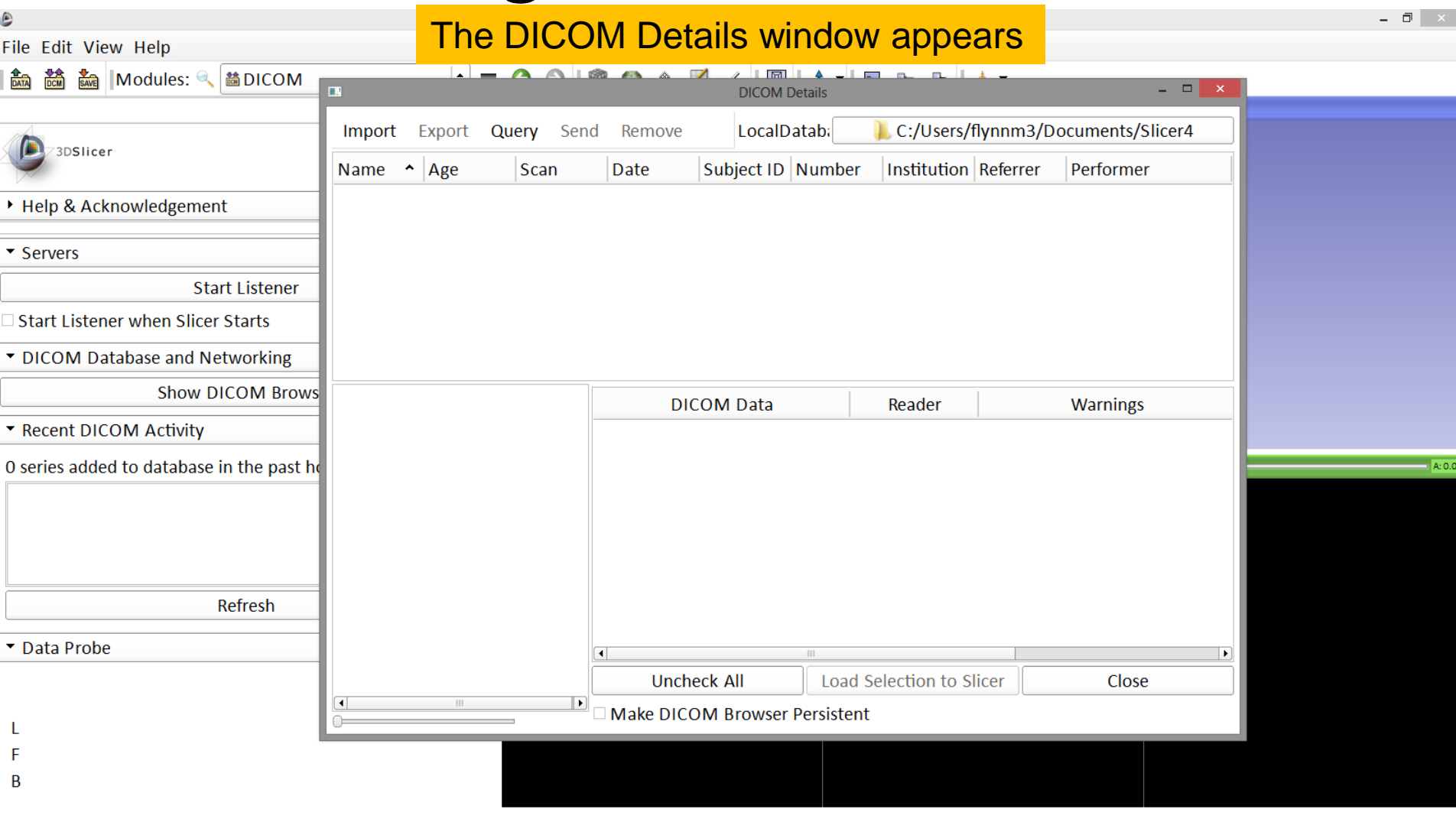

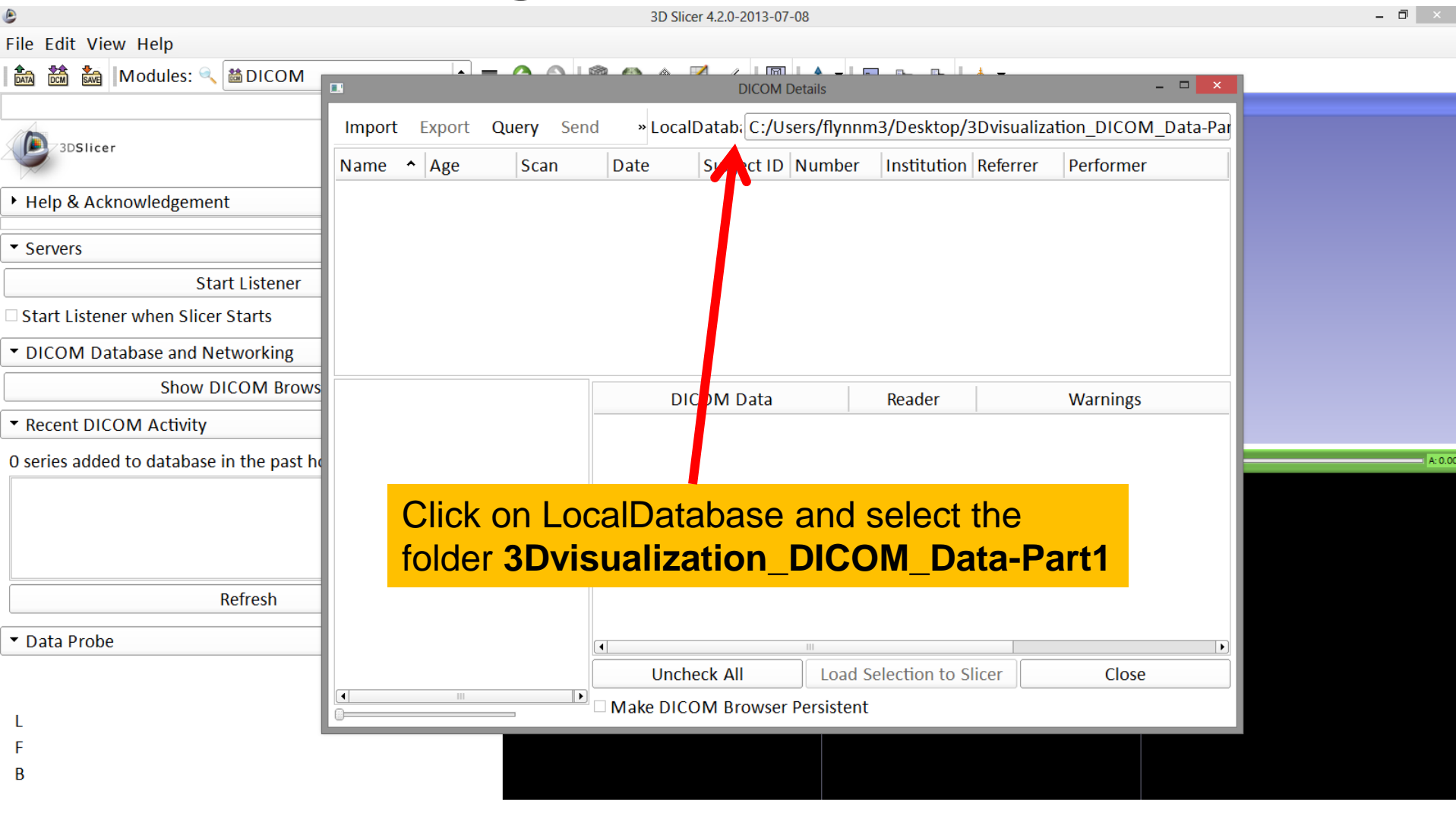

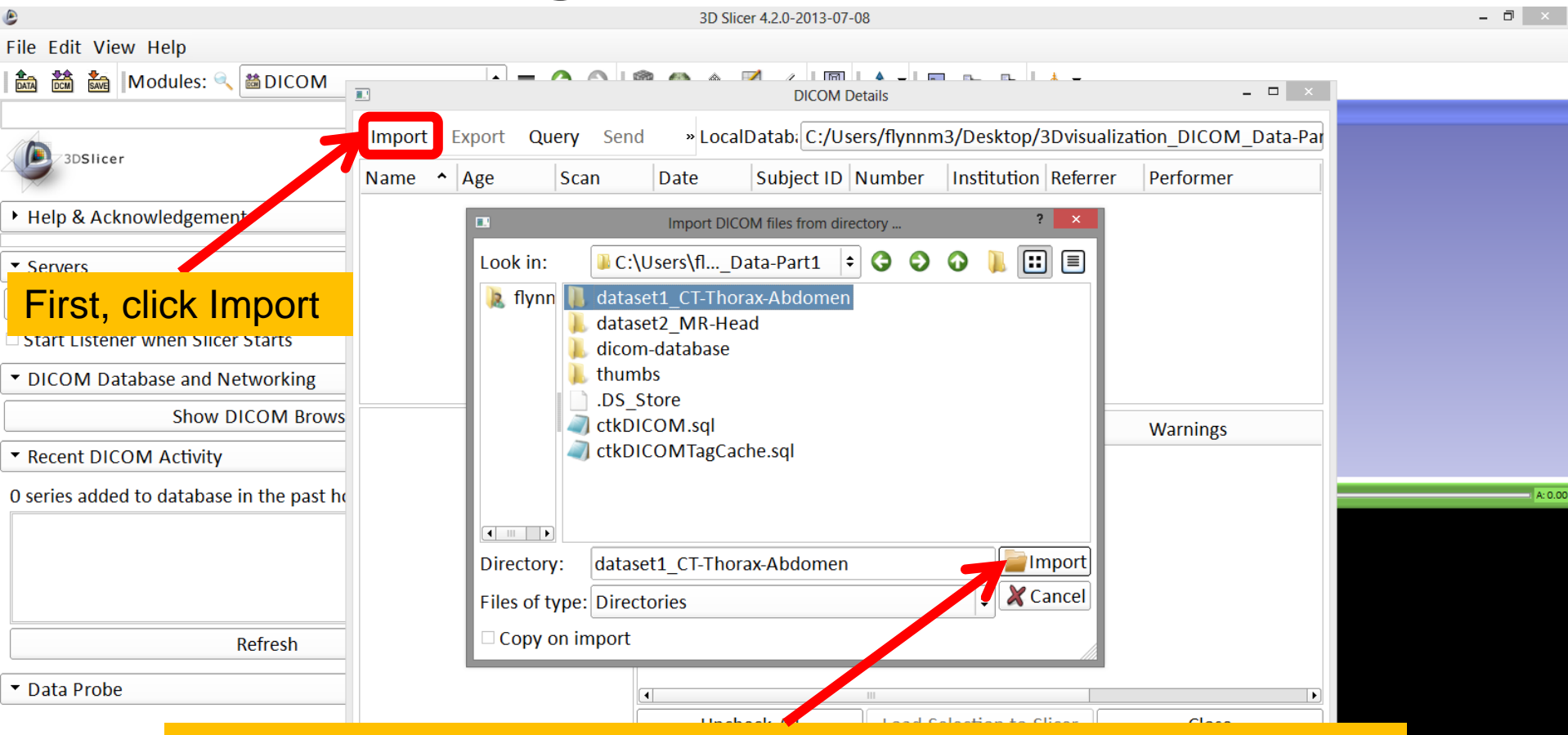

Then, locate and select the folder **dataset1\_CT-Thorax-Abdomen** in the **3Dvisualization\_DICOM\_Data-Part1** directory, then click **Import** to import the selected volume

 $\overline{B}$ 

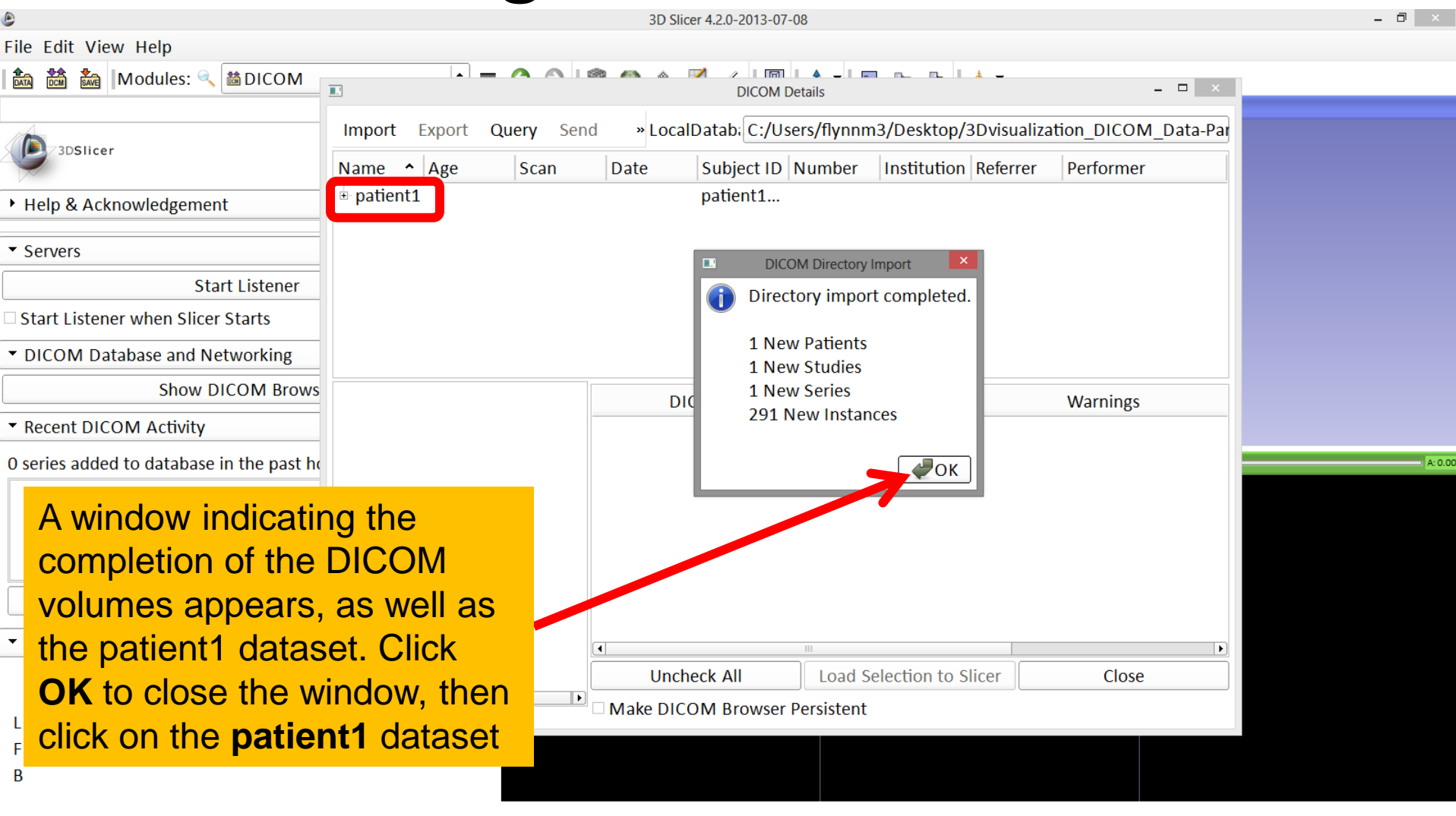

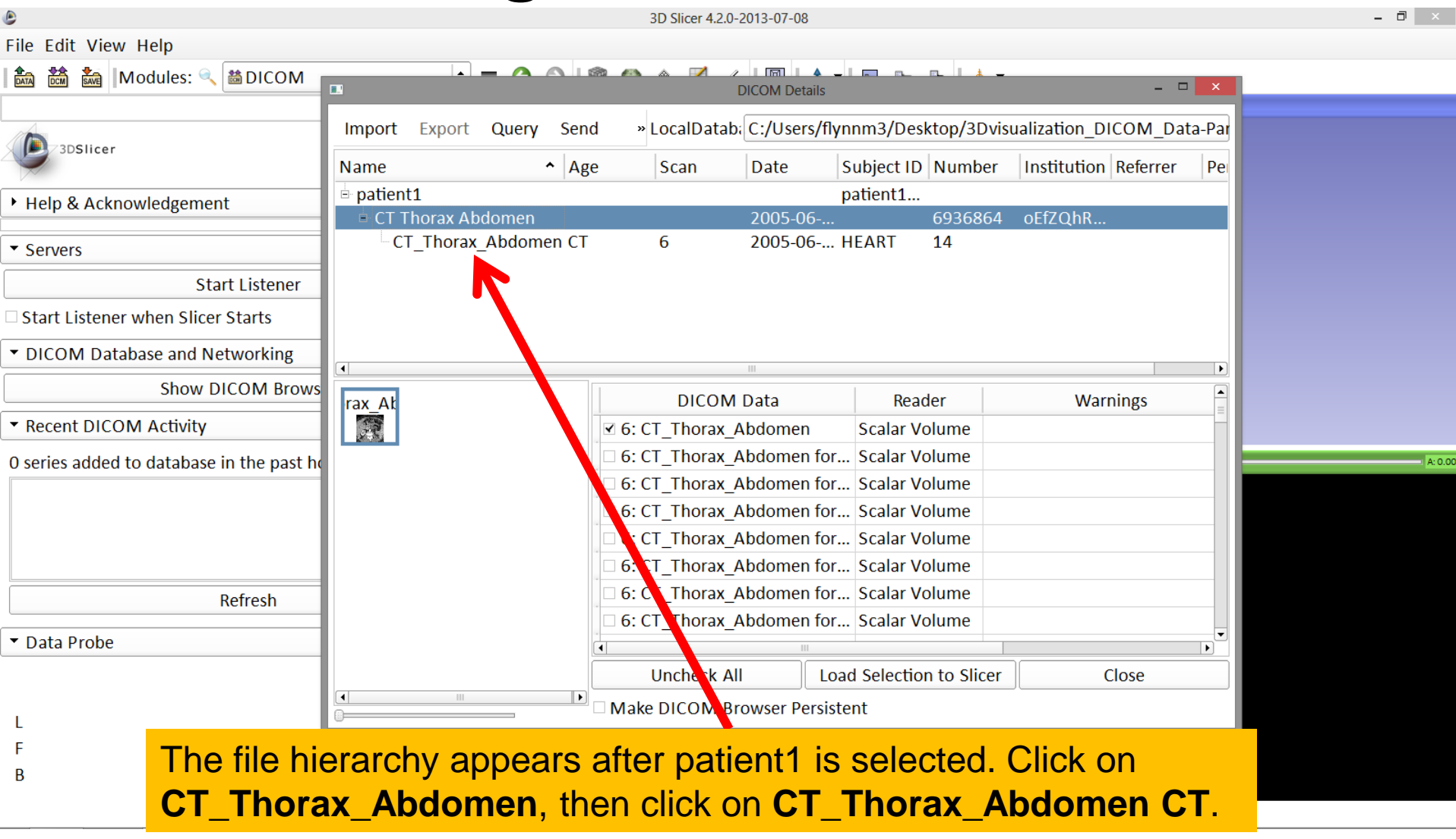

 $\bullet$ 

File Edit View Help

3D Slicer 4.2.0-2013-07-08

Once **CT\_Thorax\_Abdomen CT** is selected, the snapshots of the DICOM images of the file are displayed in the bottom-left corner of the DICOM Details window. Click **Load Selection to Slicer** to load the volume to Slicer

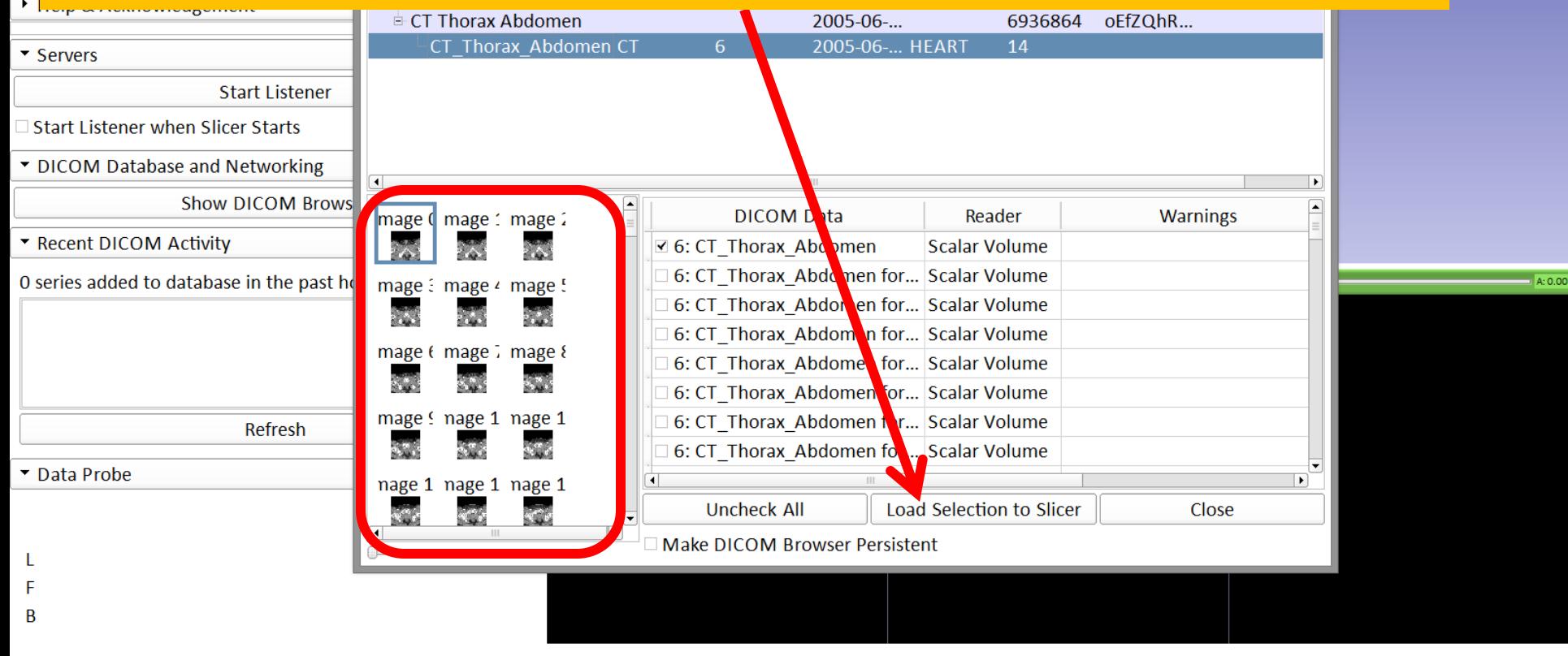

 $\Box$   $\times$ 

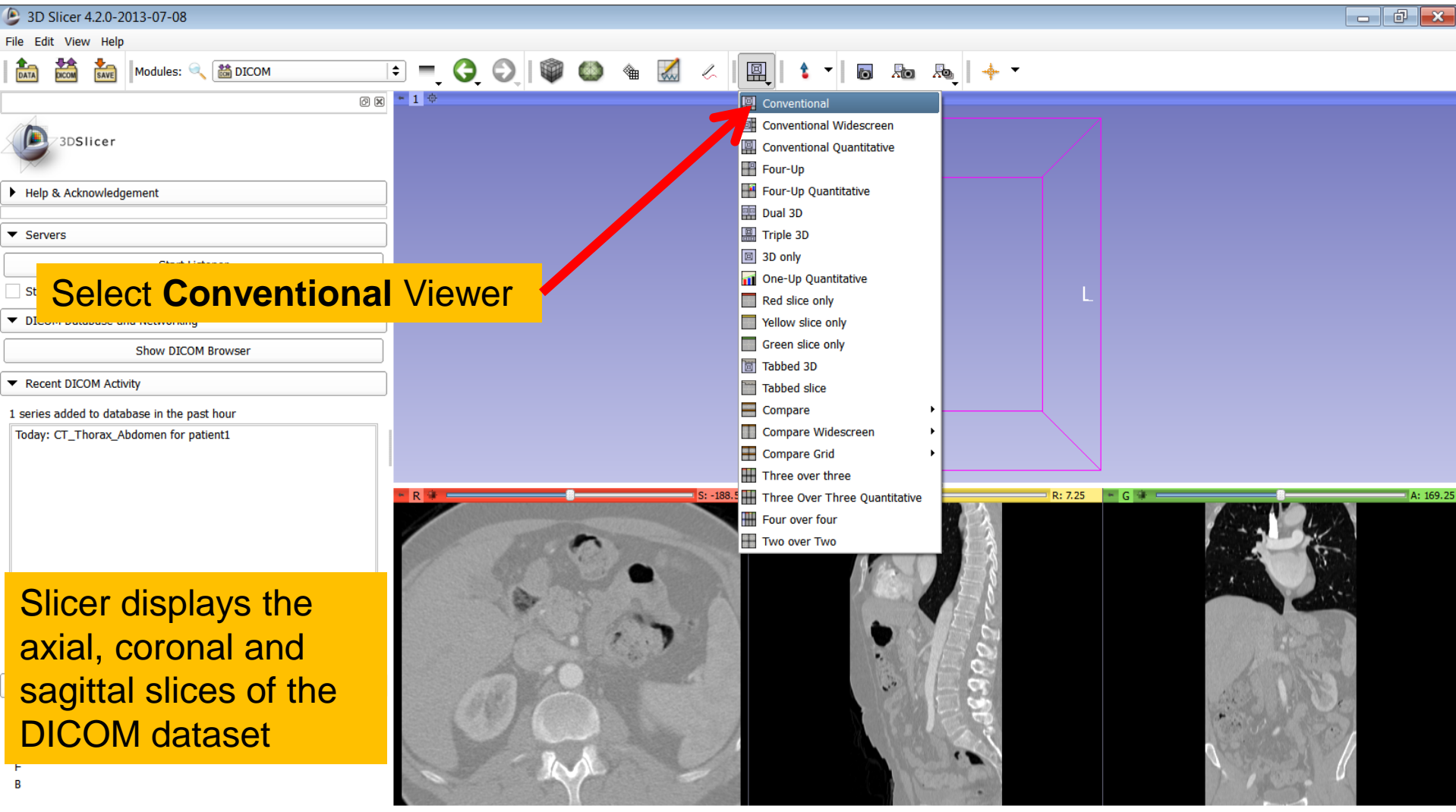

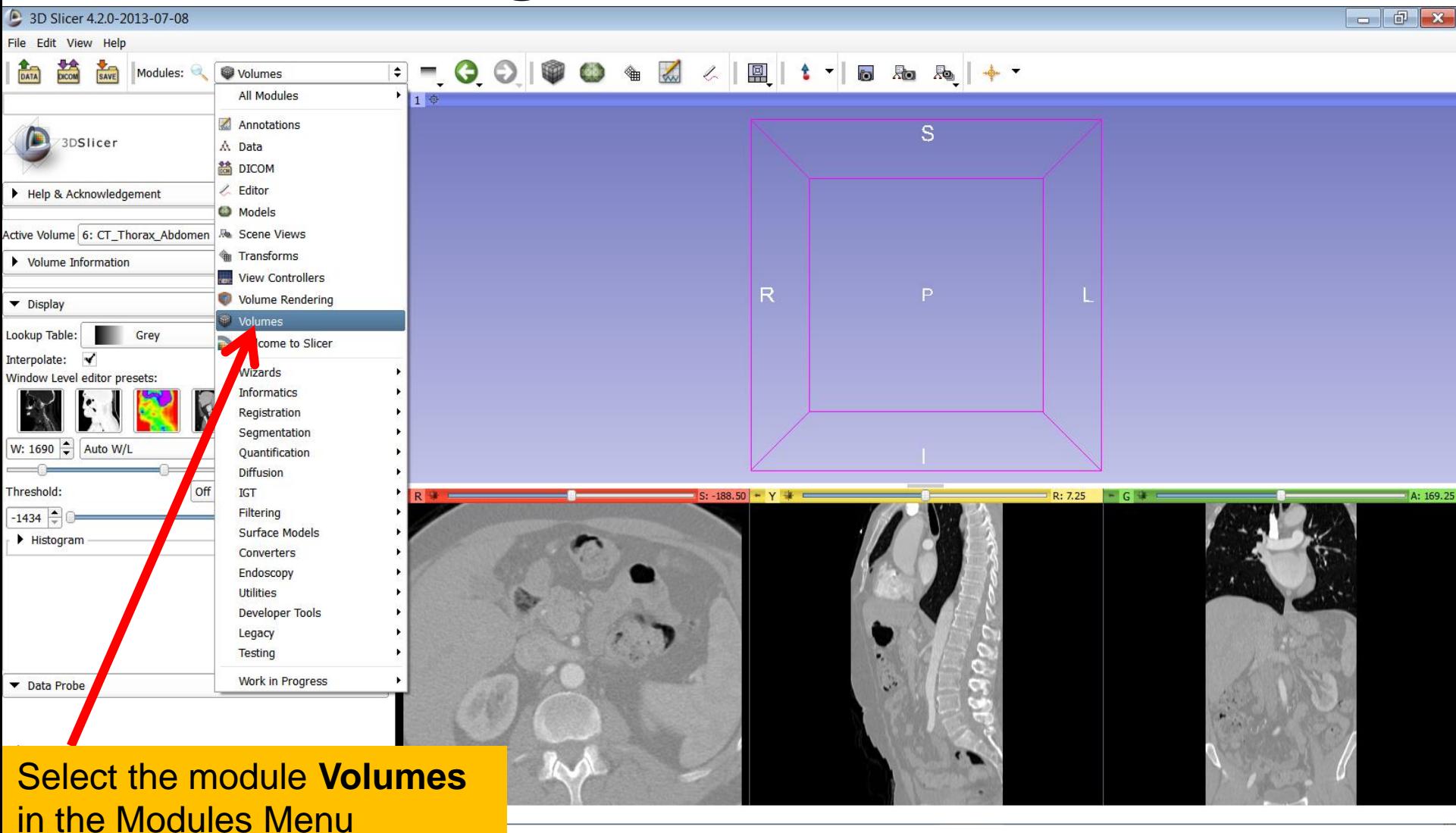

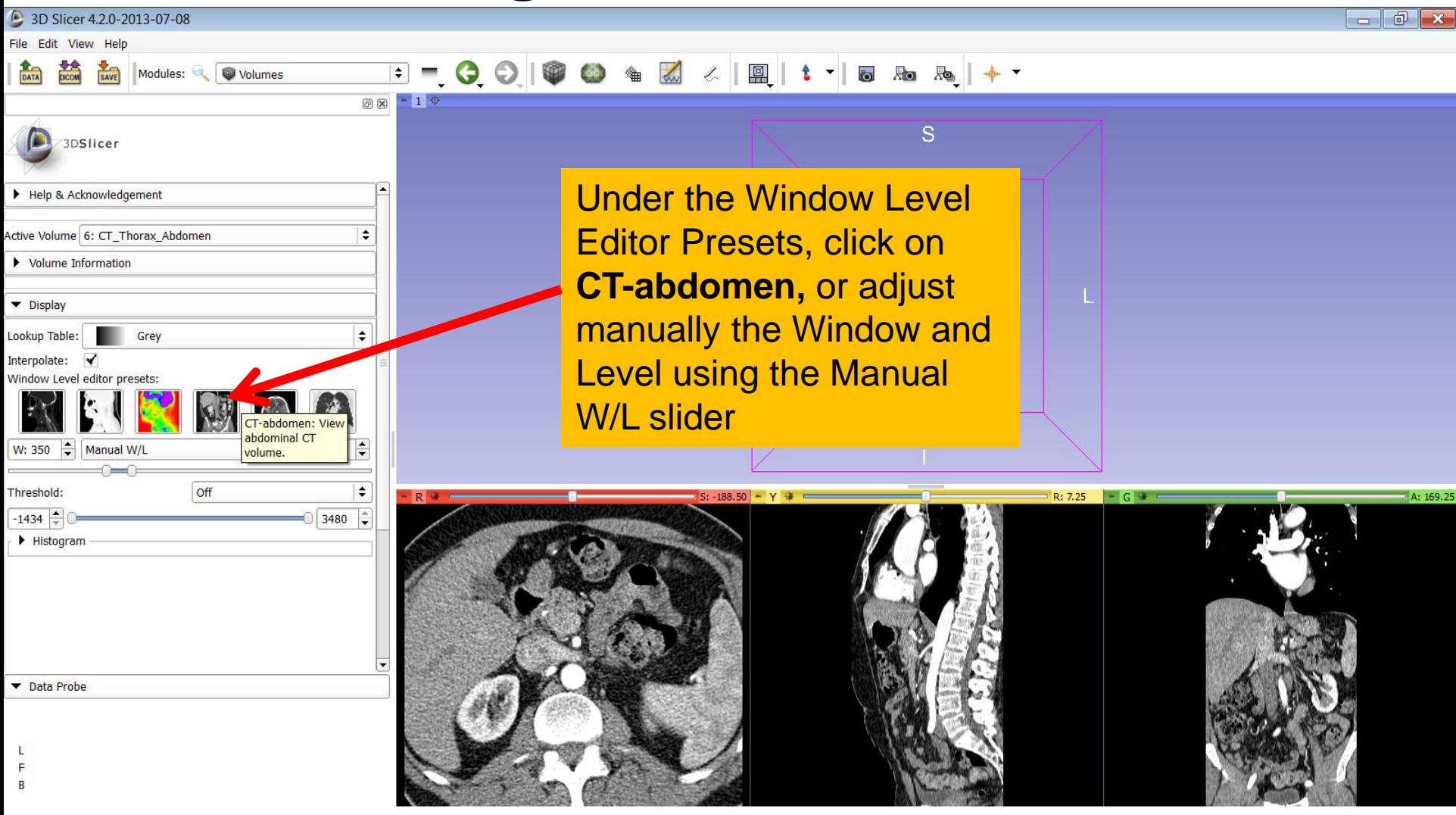

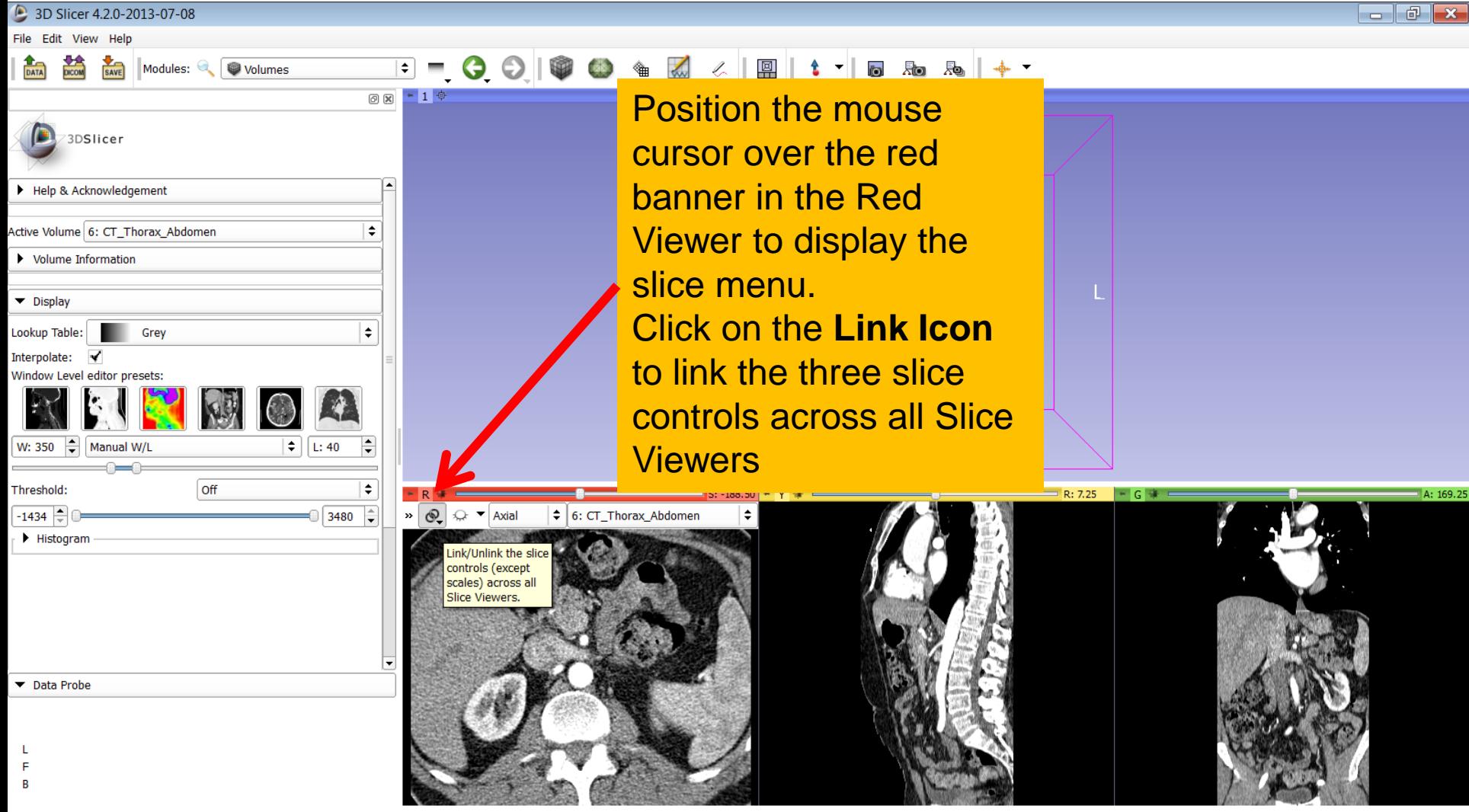

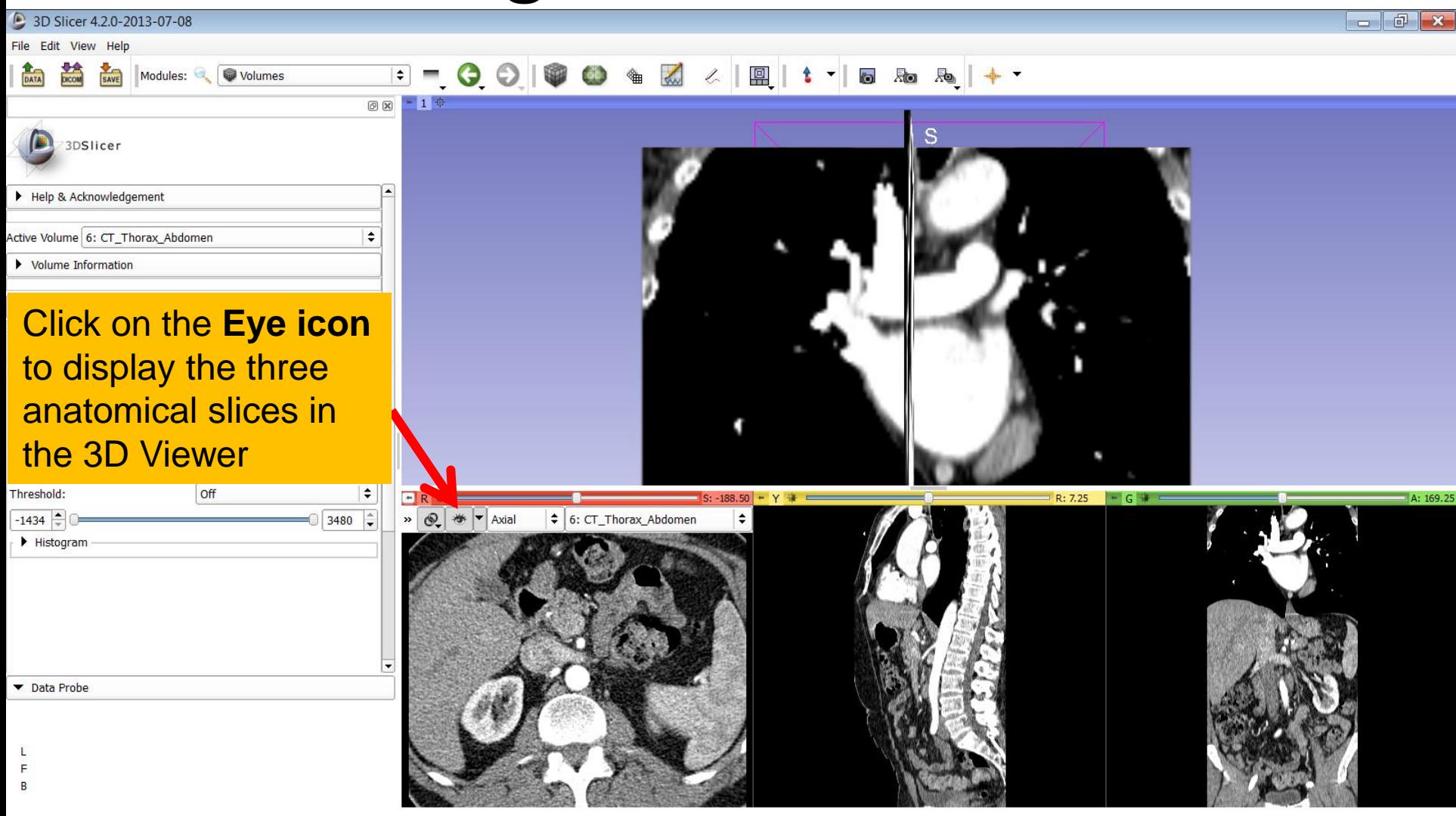

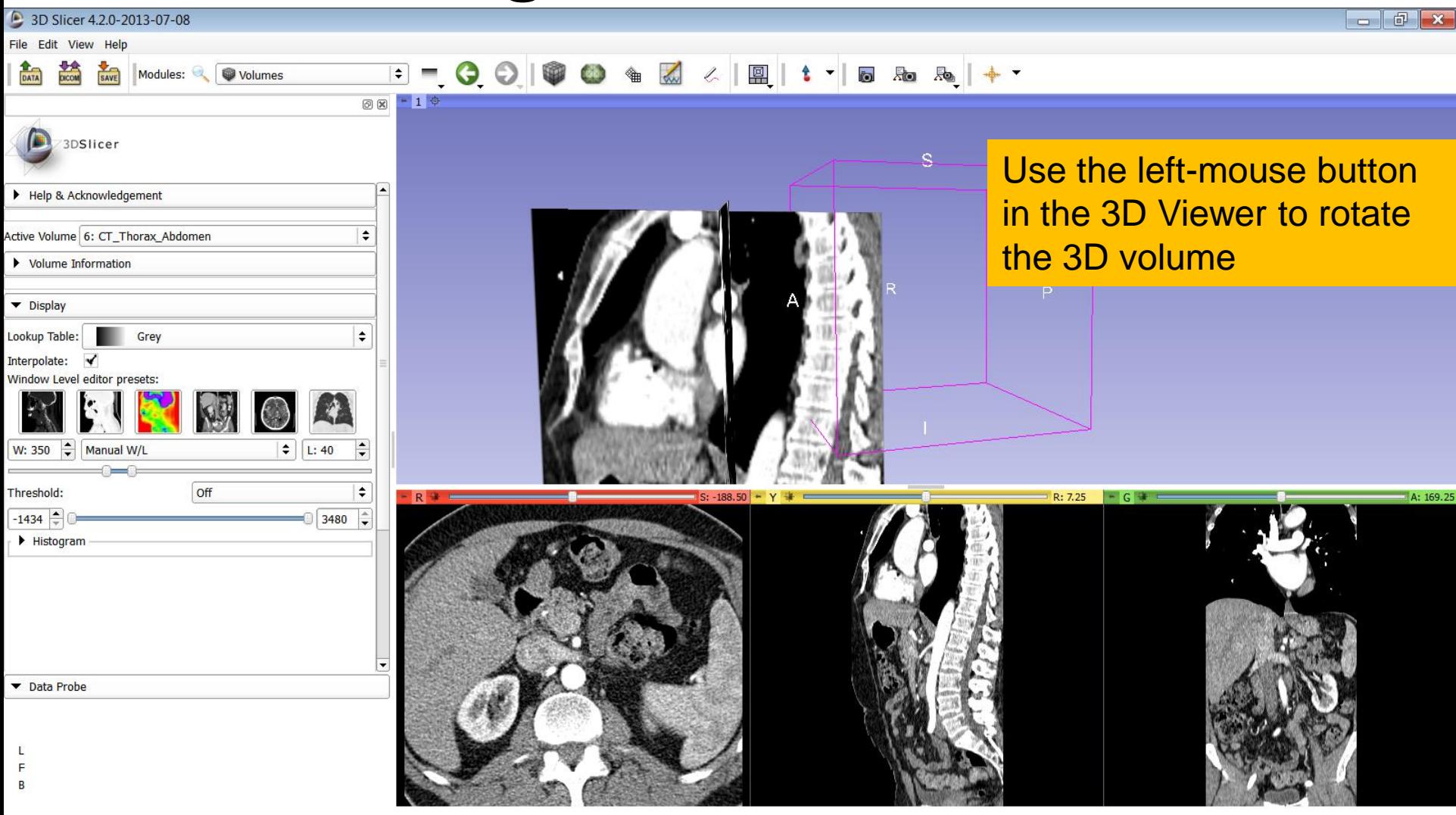

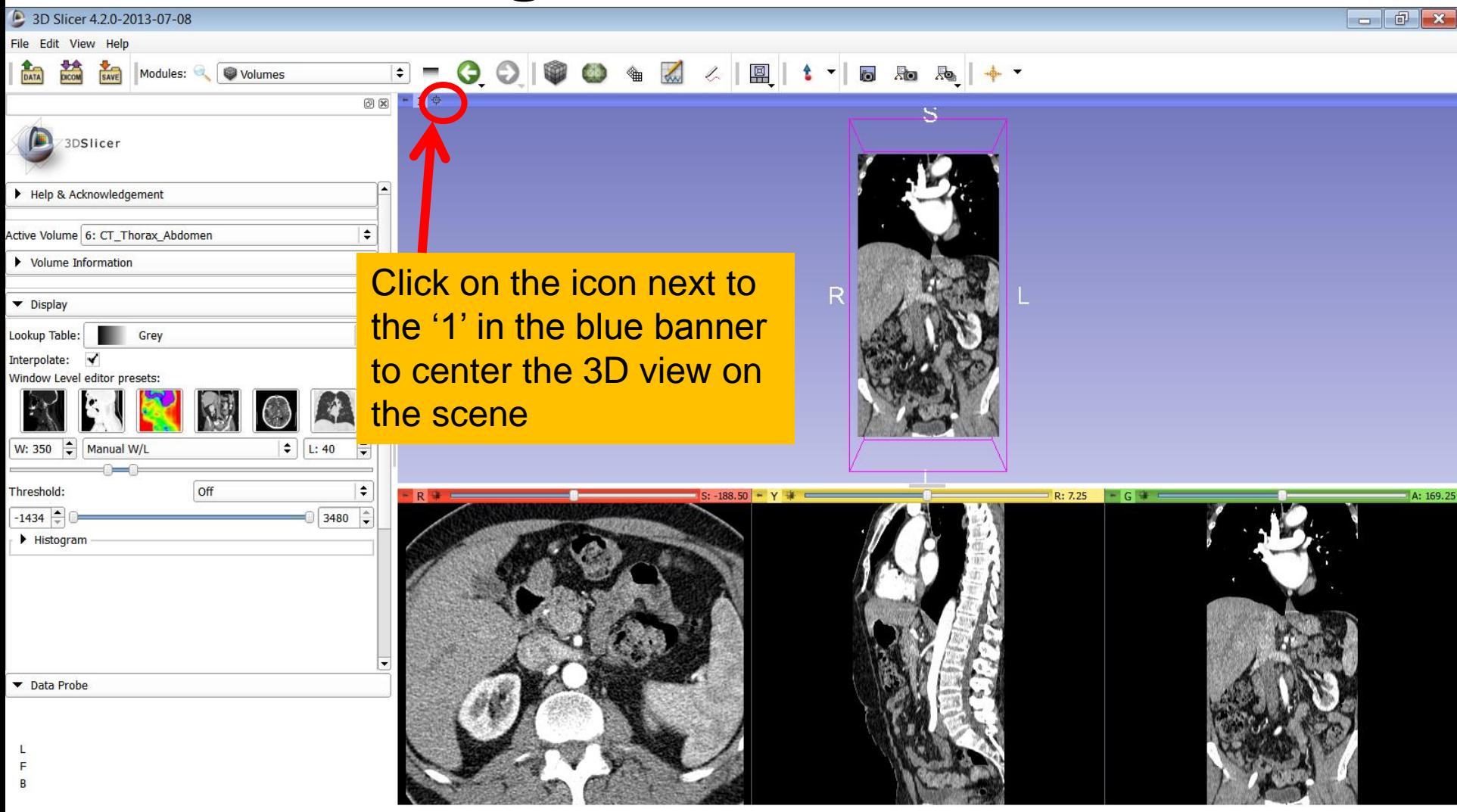

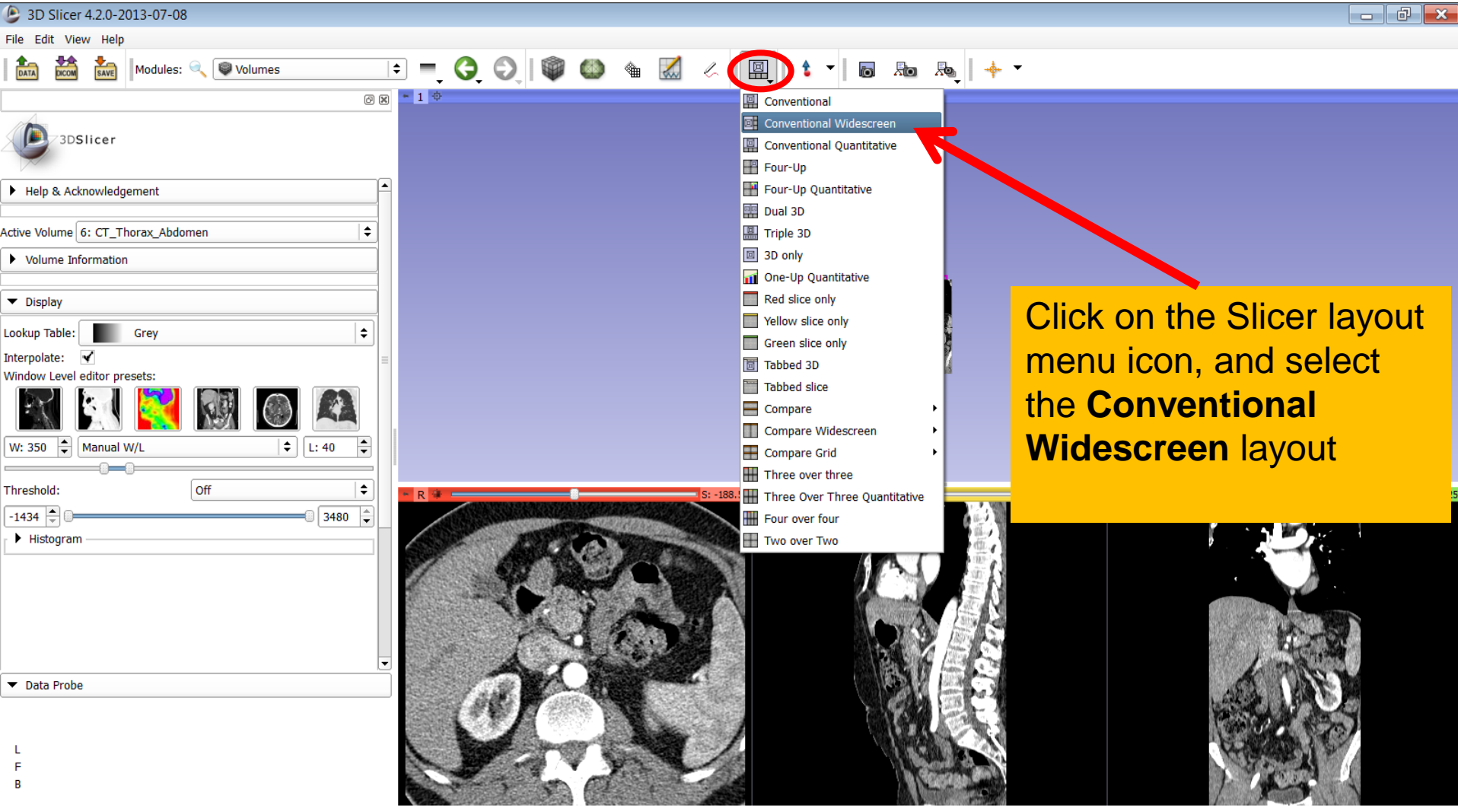

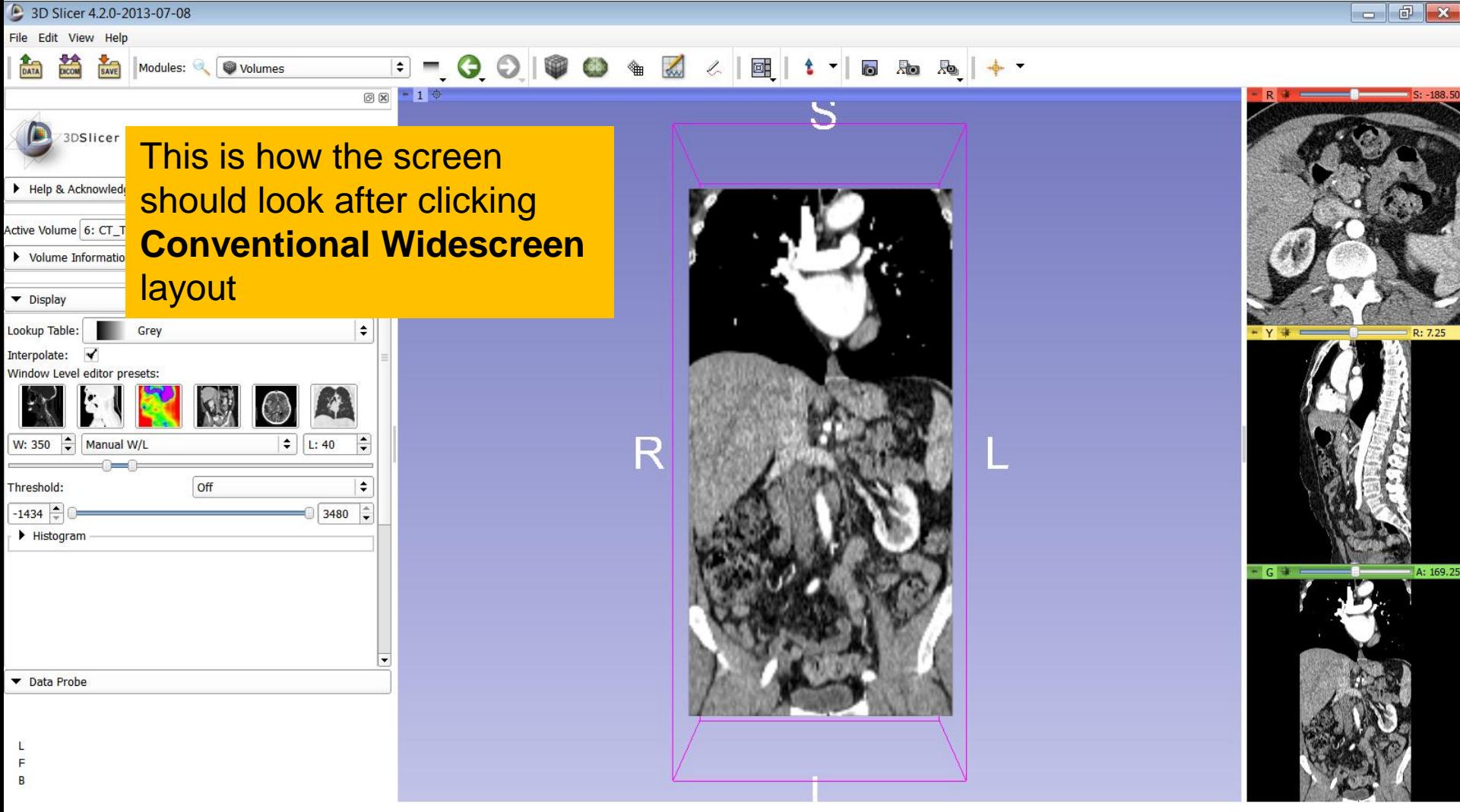

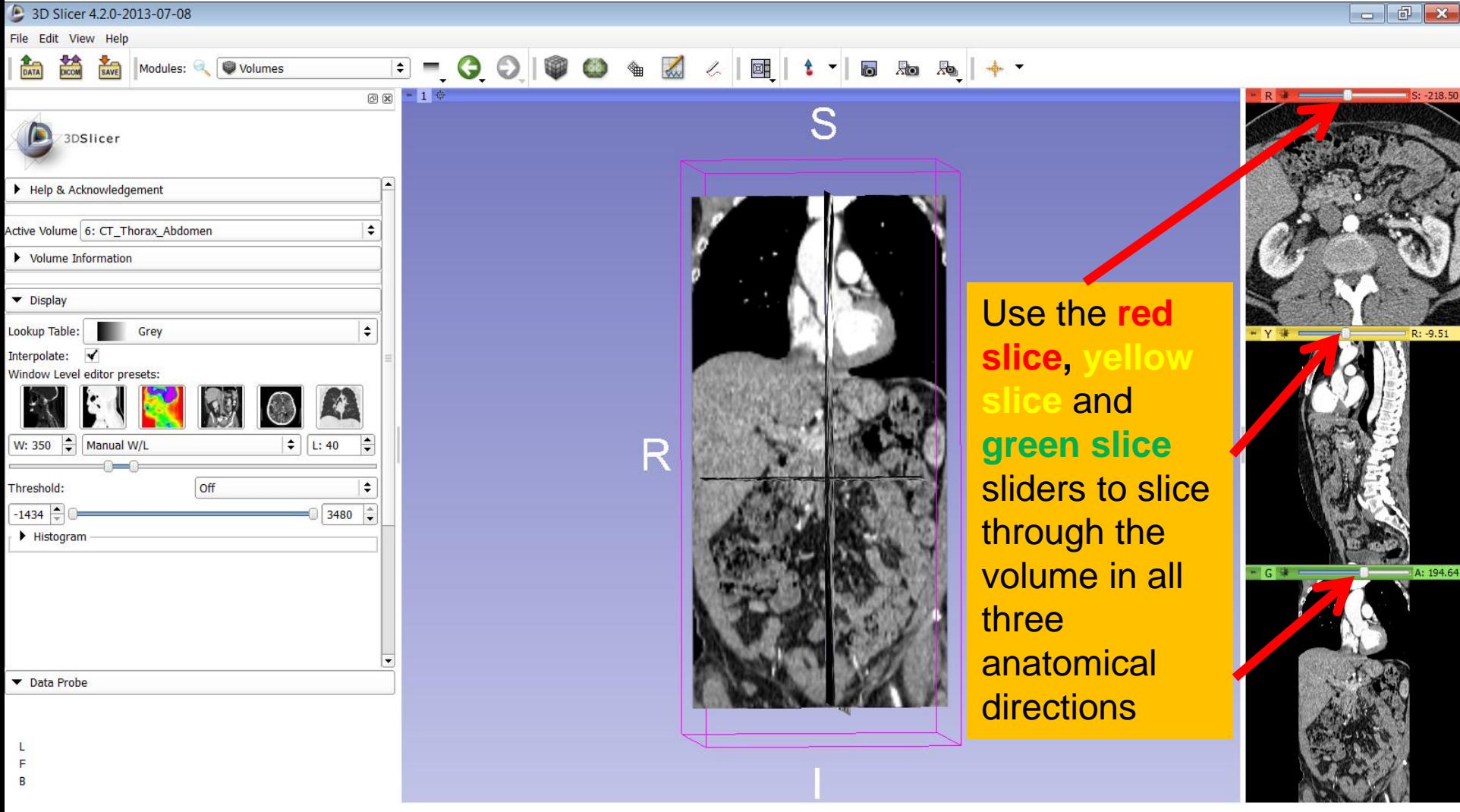

# Acknowledgments

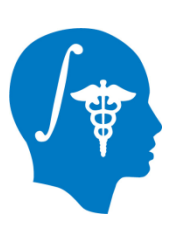

• National Alliance for Medical Image Computing (NA-MIC)

NIH U54EB005149

• Neuroimage Analysis Center (NAC) NIH P41RR013218

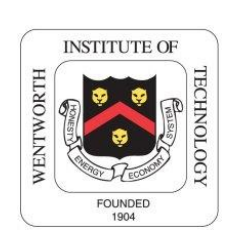

- Parth Amin, WIT '16
	- Matthew Flynn, WIT '16

Sonia Pujol, PhD - Ron Kikinis, MD National Alliance for Medical Image Computing ARR 2012-2014